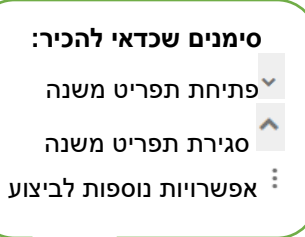

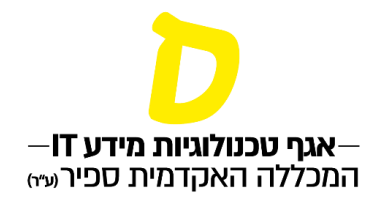

# **רישום לקורסים**

**רישום לקורסים אפשרי ממועד פתיחת מסכי הרישום במחלקה**

**.1 בתפריט, יש להיכנס ל"רישום לקורסים" ולאחר מכן "כניסה לרישום"** 

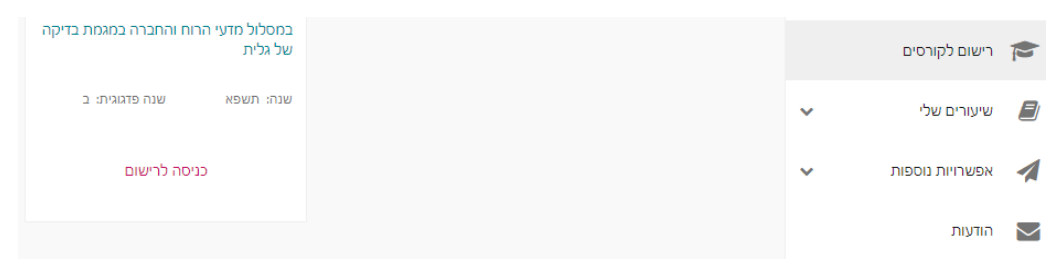

**.2 תחת "שיעורים", לחיצה על אחד התחומים תפתח את רשימת הקורסים שאליהם ניתן להירשם.** 

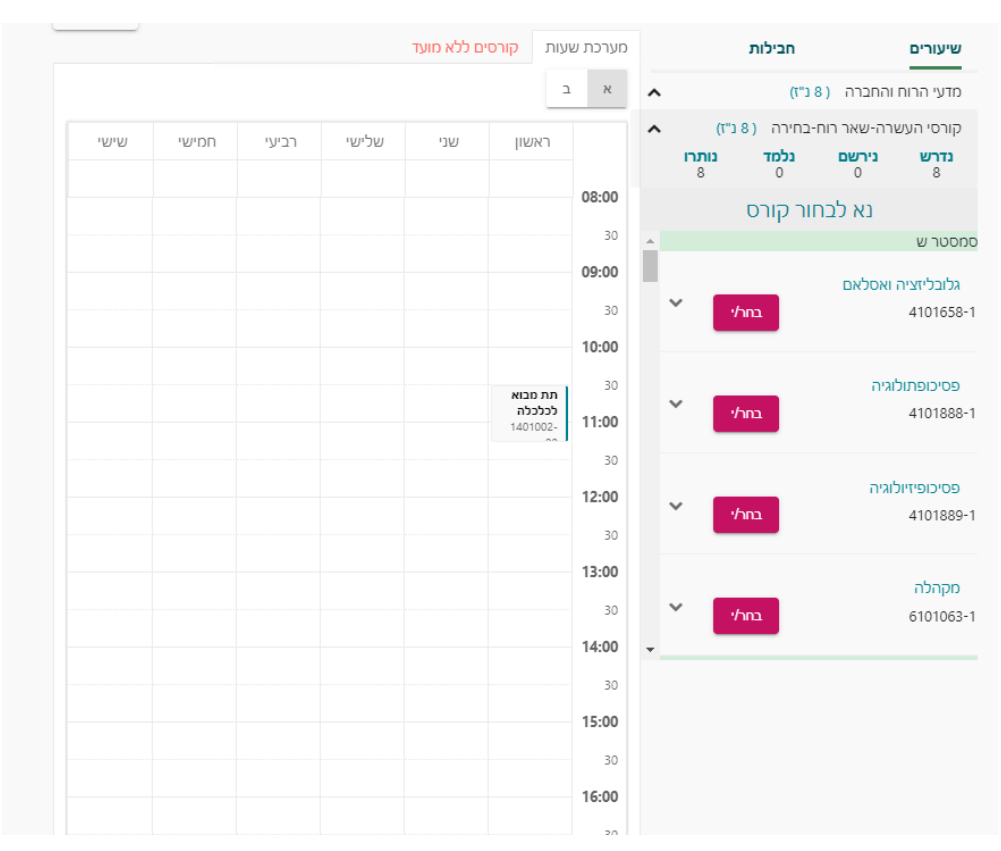

**סימנים שכדאי להכיר:** פתיחת תפריט משנה סגירת תפריט משנה אפשרויות נוספות לביצוע  $\,$ 

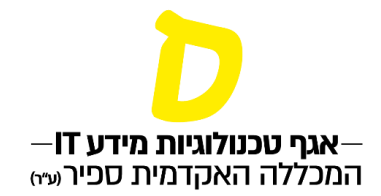

## **.3 יש ללחוץ "בחר/י" בקורס הרצוי, ואז ניתן לראות את השיבוץ שלו במערכת השעות**

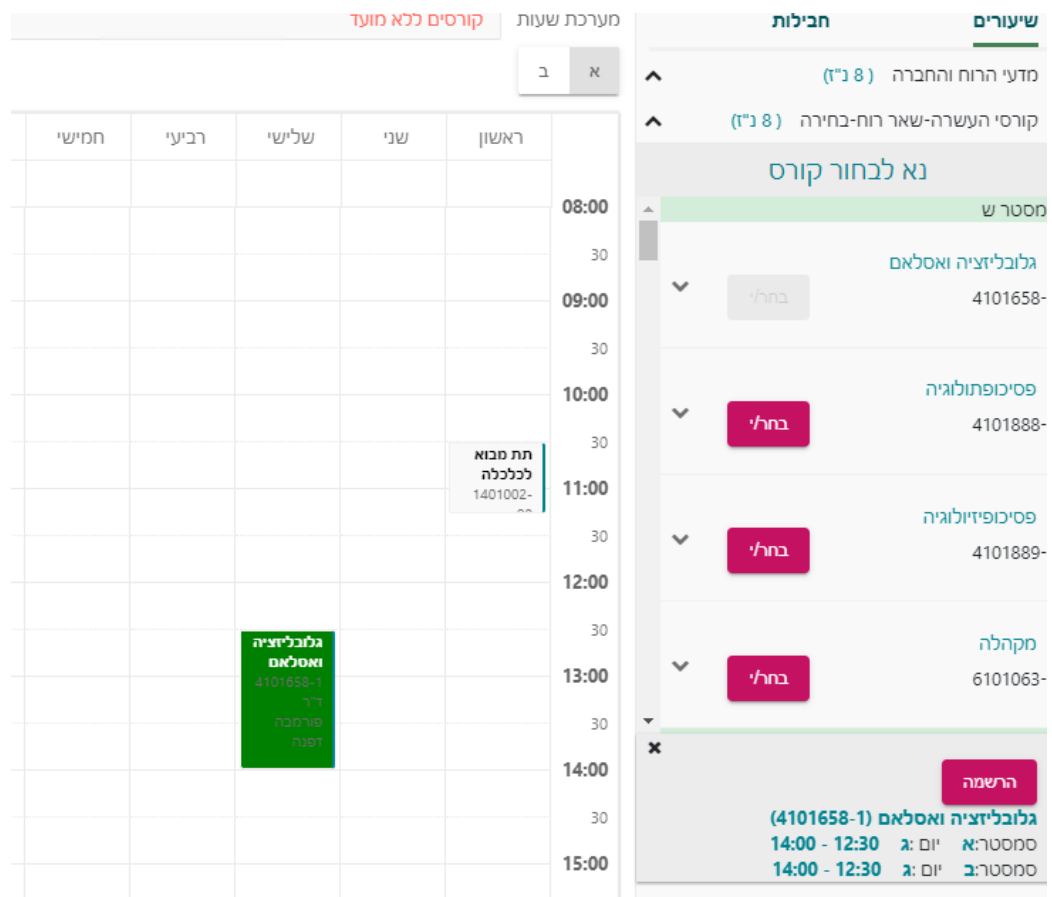

#### **.4 במידה והמועד מתאים, יש ללחוץ "הרשמה", ותופיע הודעת האישור הבאה:**

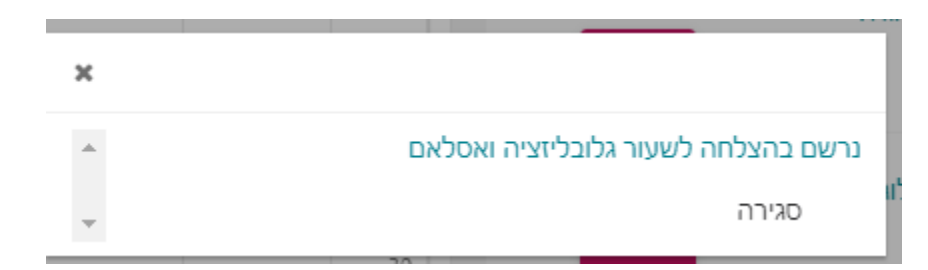

**סימנים שכדאי להכיר:** פתיחת תפריט משנה סגירת תפריט משנה אפשרויות נוספות לביצוע

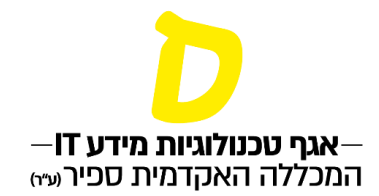

## **5 . לא ניתן להירשם לקורס שהמכסה בו מלאה. מתחת לשם הקורס תופיע ההודעה שהקורס מלא**

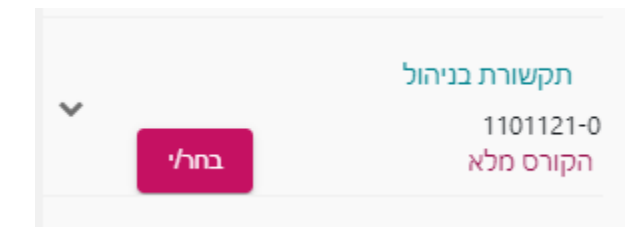

#### **וגם אם ננסה להירשם אליו, תופיע ההודעה:**

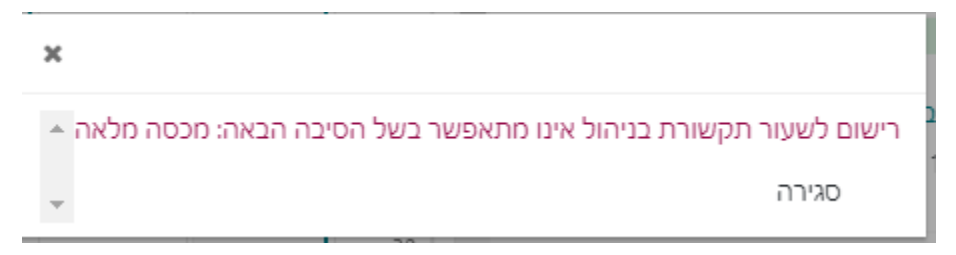

## **.6 למחיקת רישום לקורס יש לסמן את הקורס הרצוי ע"י לחיצה על הקורס במערכת השעות, ואז ניתן לבחור "מחיקה" או החלפת קורס"**

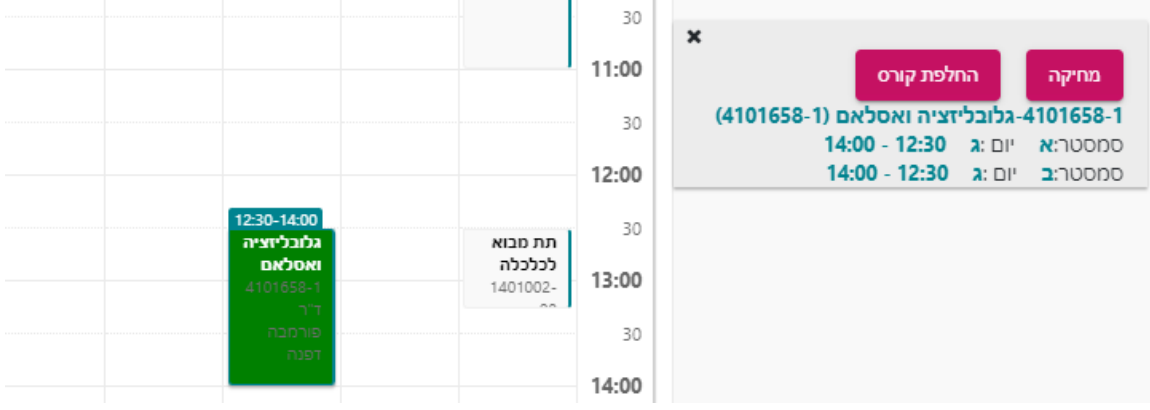

**"מחיקה" - תמחק את הרישום לקורס והוא יוסר ממערכת השעות**

**"החלפת קורס" – תאפשר רישום לקורס אחר באותו תחום**

**סימנים שכדאי להכיר:** פתיחת תפריט משנה סגירת תפריט משנה אפשרויות נוספות לביצוע

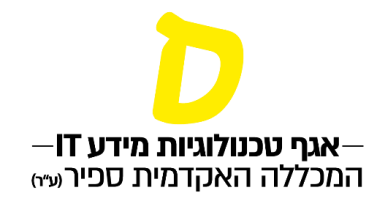

**.7 לא ניתן להירשם לשני קורסים חופפים, במידה ונבחר קורס שמתנגש בקורס שכבר רשום במערכת, תופיע ההודעה הבאה:**

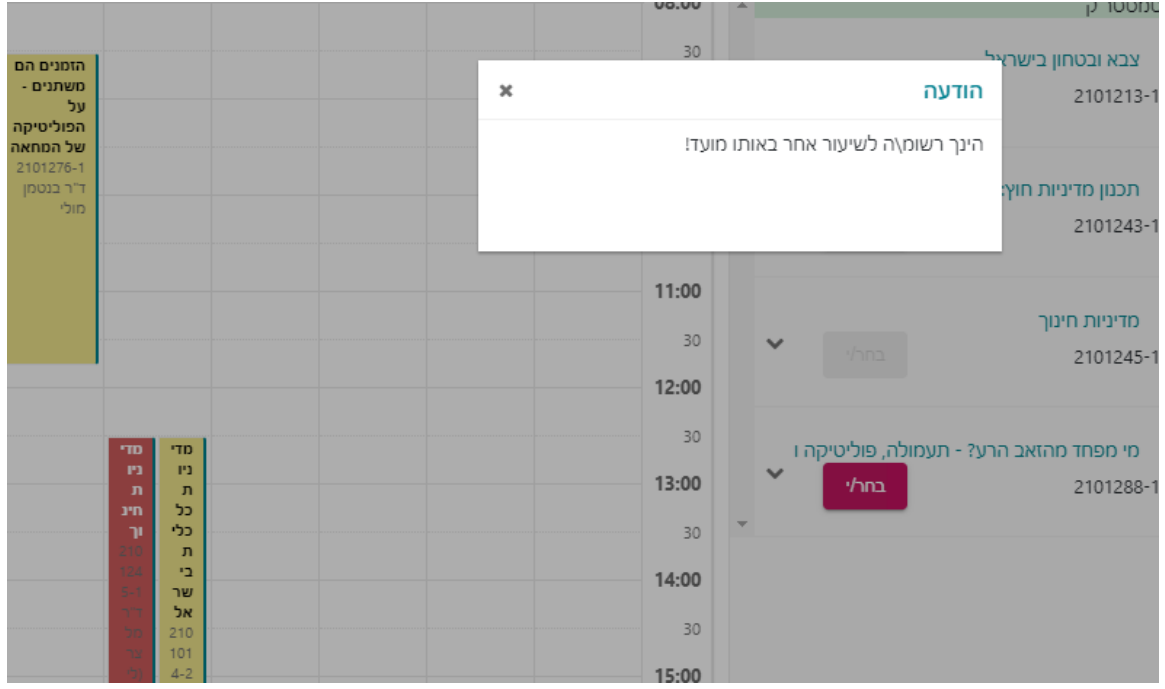

**.8 בחלק מהמחלקות נהוגה שיטת רישום ב"חבילות". לצורך רישום חבילה יש ללחוץ על הלשונית "חבילה", ומשם ניתן לבחור את החבילה הרצויה. בחירת החבילה תבצע רישום אוטומטי לכל הקורסים הכלולים בחבילה.**

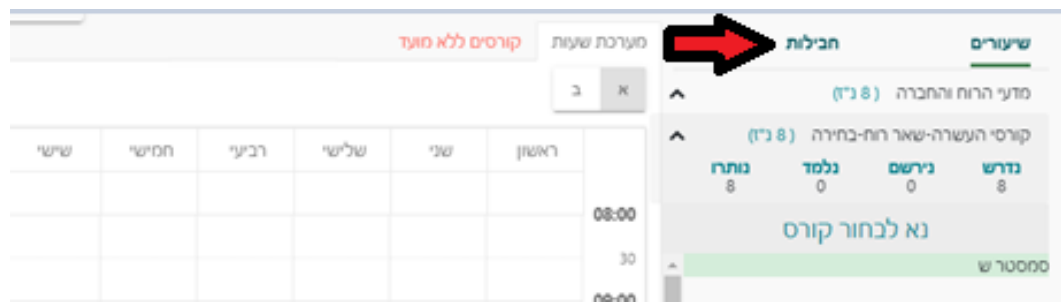